# HP Application Lifecycle Management

Using Enterprise Collaboration in ALM

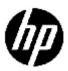

Document Release Date: January 2012

### Legal Notices

### Warranty

The only warranties for HP products and services are set forth in the express warranty statements accompanying such products and services. Nothing herein should be construed as constituting an additional warranty. HP shall not be liable for technical or editorial errors or omissions contained herein.

The information contained herein is subject to change without notice.

### **Restricted Rights Legend**

Confidential computer software. Valid license from HP required for possession, use or copying. Consistent with FAR 12.211 and 12.212, Commercial Computer Software, Computer Software Documentation, and Technical Data for Commercial Items are licensed to the U.S. Government under vendor's standard commercial license.

### **Copyright Notices**

© Copyright 2012 Hewlett-Packard Development Company, L.P.

### **Trademark Notices**

Adobe® is a trademark of Adobe Systems Incorporated.

Java is a registered trademark of Oracle and/or its affiliates.

Oracle® is a registered trademark of Oracle and/or its affiliates.

Microsoft®, Windows® and Windows® XP are U.S registered trademarks of Microsoft Corporation.

### **Documentation Updates**

The title page of this document contains the following identifying information:

- Software Version number, which indicates the software version.
- Document Release Date, which changes each time the document is updated.
- Software Release Date, which indicates the release date of this version of the software.

To check for recent updates or to verify that you are using the most recent edition of a document, go to:

### http://h20230.www2.hp.com/selfsolve/manuals

This site requires that you register for an HP Passport and sign in. To register for an HP Passport ID, go to:

### http://h20229.www2.hp.com/passport-registration.html

Or click the New users - please register link on the HP Passport login page.

You will also receive updated or new editions if you subscribe to the appropriate product support service. Contact your HP sales representative for details.

### Support

Visit the HP Software Support web site at:

### www.hp.com/go/hpsoftwaresupport

This web site provides contact information and details about the products, services, and support that HP Software offers.

HP Software online support provides customer self-solve capabilities. It provides a fast and efficient way to access interactive technical support tools needed to manage your business. As a valued support customer, you can benefit by using the support web site to:

- Search for knowledge documents of interest
- Submit and track support cases and enhancement requests
- Download software patches
- Manage support contracts
- Look up HP support contacts
- Review information about available services
- Enter into discussions with other software customers
- Research and register for software training

Most of the support areas require that you register as an HP Passport user and sign in. Many also require an active support contract. To register for an HP Passport ID, go to:

### http://h20229.www2.hp.com/passport-registration.html

To find more information about support access levels, go to:

http://h20230.www2.hp.com/new\_access\_levels.jsp

## Contents

| 1 | The Enterprise Collaboration UI in ALM | . 6 |
|---|----------------------------------------|-----|
| 2 | Suggested Participants 1               | 1   |
| 3 | ALM Facets 1                           | 3   |
| 4 | Tools1                                 | 8   |

# 1 The Enterprise Collaboration UI in ALM

HP Enterprise Collaboration (EC) is a tool which enables Application Lifecycle Management (ALM) users, and also users outside of ALM, to collaborate across different platforms and communicate through conversations. These conversations are connected to specific entities, such as a single requirement, test, or defect. They can contain simple text, attachments, and facets; where facets are visual representations of specific entities at a given moment.

This document describes the EC UI in ALM and explains how the ALM users can take full advantage of this feature.

### EC in ALM

EC is displayed on the right hand side of the ALM screen, inside a fly out panel, for the following modules:

- Requirements
- Test Plan
- Defects

If EC is not being used, it is displayed as a small tab on the right side of the screen:

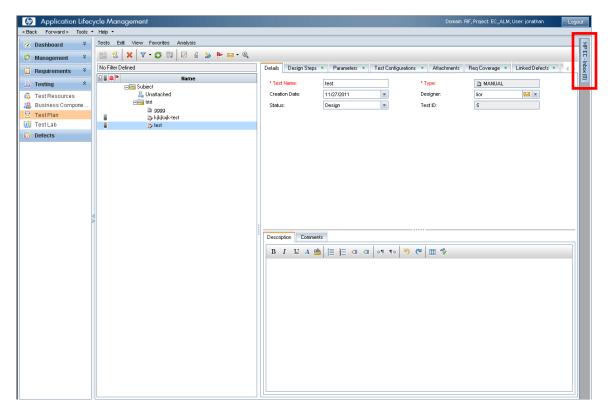

Hover over the small tab on the right side of the screen to open EC:

|                          | ycle Management                    |                                                                    | Domain: RE Project: EC. ALM Liser: jonathan |
|--------------------------|------------------------------------|--------------------------------------------------------------------|---------------------------------------------|
| < Back Forward > Tools - |                                    |                                                                    |                                             |
| 🧭 Dashboard 🛛 🎽          | Tests Edit View Favorites Analysis |                                                                    | HPEC-Inbox (0)                              |
| 🥺 Management 🛛 🎽         |                                    |                                                                    |                                             |
| 📓 Requirements 🛛 🗧       | No Filter Defined                  | Details Design Steps * Parameters * Test Configurations * Attach ( |                                             |
| 🙇 Testing *              | Name                               | * Test N test * Type: ANNUAL                                       | Existing conversations in this context      |
| 🧔 Test Resources         | 🕞 🎩 Unattached                     | Creatio 11/27/2011 💌 Designer: lior 🖂 💌                            |                                             |
| 🖀 Business Compone       |                                    | Status: Design Test ID: 5                                          | Page 1                                      |
| 🔄 Test Plan              | a 9999<br>₿ bikijkxjk-test         |                                                                    | Lior Rif Rel: Atachm                        |
| 🔃 Test Lab               | 🖁 🕞 test                           |                                                                    | 12/14/2011 13:43 VVV                        |
| Defects                  |                                    |                                                                    | Lior Rif Atachment t                        |
|                          |                                    |                                                                    | ► ► 12/14/2011 13:42 eee                    |
|                          |                                    |                                                                    |                                             |
|                          |                                    |                                                                    |                                             |
|                          |                                    |                                                                    |                                             |
|                          |                                    |                                                                    |                                             |
|                          |                                    |                                                                    |                                             |
|                          |                                    |                                                                    |                                             |
|                          | 4                                  |                                                                    |                                             |
|                          | >                                  |                                                                    |                                             |
|                          |                                    | Description Comments                                               |                                             |
|                          |                                    |                                                                    |                                             |
|                          |                                    | B I U A 🎍 🧮 🖽 🖽 🕬 🕫 🥵 🎽 👘                                          |                                             |
|                          |                                    |                                                                    |                                             |
|                          |                                    |                                                                    |                                             |
|                          |                                    |                                                                    |                                             |
|                          |                                    |                                                                    |                                             |
|                          |                                    |                                                                    |                                             |
|                          |                                    |                                                                    |                                             |
|                          |                                    |                                                                    |                                             |
|                          |                                    |                                                                    |                                             |
|                          |                                    |                                                                    |                                             |
|                          |                                    |                                                                    |                                             |
|                          |                                    |                                                                    |                                             |
|                          |                                    |                                                                    |                                             |
|                          |                                    |                                                                    |                                             |
|                          |                                    |                                                                    |                                             |
|                          |                                    |                                                                    |                                             |

EC is also displayed as a small tab on the right side of the Details dialog box of an entity.

| 📑 Defect Details                               |                                                                                                    |
|------------------------------------------------|----------------------------------------------------------------------------------------------------|
|                                                |                                                                                                    |
| Defect ID: 13 * Su                             | immary. Itest                                                                                                    |
| Details  Attachments  Linked Entities  History | Details     * Detected By:     lior     * Detected o     12/5/2011     *       * Severity:     2-Medium     Actual Fix Ti     BG_USER                                                                                                    |
| ₹                                              | Closed in V       Closing Date:         Detected in       Detected in         Detected in       Estimated Fi         Detection:       Comments:         Add Comment         B I U A ab       Estimate I al         B I U A ab       Estimate I al |
|                                                | requirement[7] : new conversation                                                                                                    |
|                                                |                                                                                                    |
|                                                | OK Cancel Help                                                                                                    |

Hover over the small tab on the right hand side of the Details dialog box to open EC:

| Defect Details |           |                                                                                                    |
|----------------|-----------|----------------------------------------------------------------------------------------------------|
|                |           | HPEC-Inbox (0)<br>PEC-Inbox (0)<br>No conversation found in this cont<br>Total 0<br>Click on the New Conversation button to cre<br>of: DEFECT: 13 |
|                |           |                                                                                                    |
|                | OK Cancel | Help                                                                                                    |

UI elements are described below:

| UI Element                             | Description                                                                                                    |
|----------------------------------------|----------------------------------------------------------------------------------------------------|
| HPEC - Inbox (1)                       | <b>Incoming Messages.</b> When the user receives a new message (either from this or another conversation), it is indicated by changing the text on top of the EC panel, by changing the text in the EC tab, and by changing the color of the tab. |
| HPEC - Inbox (0]                       | <b>No Incoming Messages.</b> When the inbox is empty, it is indicated by the text on top of the EC panel and by the text in the EC tab.                                                                                                    |
| 4                                      | <b>Pinned state.</b> Keeps the EC screen open even if you move the mouse away from the screen.                                                                                                    |
| +                                      | <b>Unpinned state.</b> Lets the EC screen collapse when you move the mouse away from the screen.                                                                                                    |
| HP EC - Inbox (0)<br>HP EC - Inbox (0) | <b>EC Inbox before and after being clicked.</b> Opens the EC inbox. The inbox opens inside a new instance of the default browser, single sign on is still implemented so the user will not have to log into the inbox again.                      |

## The EC ALM Context Box

When you stand on a supported entity, EC shows a list of conversations which in some way refer to this entity. The options that can be displayed are:

- No conversations
- One conversation
- More than one conversation

If there are no conversations that refer to the entity, the following screen is displayed:

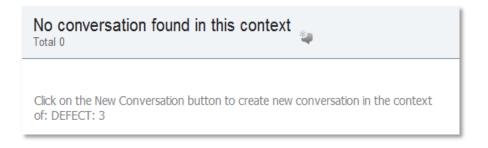

If one conversation refers to the entity, or, if you selected **New Conversation** , the following screen is displayed:

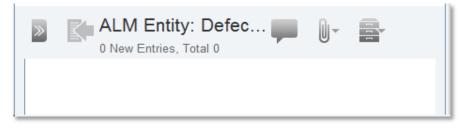

If there are several conversations which refer to the entity, the following screen is displayed:

| Existing<br>Total 3 | g conversations in t | his context 🦕           |
|---------------------|----------------------|-------------------------|
|                     |                      | Page 1                  |
|                     | 1                    | ALM Entity: Defect Id 2 |
|                     | 12/05/2011 13:16     | bbbb                    |
|                     |                      | Rel: ALM Entity: Defec  |
|                     | 12/05/2011 13:16     | aaaaaa                  |
|                     |                      | ALM Entity: Defect Id 2 |
|                     | 12/05/2011 13:16     | AAAA                    |

### UI elements are described below:

| UI Element     | Description                                                                                                    |
|----------------|----------------------------------------------------------------------------------------------------|
| *              | New Conversation. Opens the ALM Entity <entity id=""> screen.</entity>                                                                                                    |
| 4              | Back to search results. Opens the Search Results screen.                                                                                                    |
| ٩              | <b>Search.</b> Finds any conversation containing the word you wrote, but it must be a word that is fully written out, not just a letter or a few letters from a word (it does not have to be a real dictionary word).                                                                     |
| *              | <b>Open details panel.</b> Opens the details panel, which displays Participants, Suggested Participants, and Related Conversations. For details, see <u>Suggested Participants</u> .                                                                                                    |
| K.             | <b>Back to list.</b> Opens the Existing conversations in this context screen.                                                                                                    |
| -              | Add Post. Opens a new post enabling you to write a text and add facets and attachments.                                                                                                    |
|                | <ul> <li>Add to conversation. Opens a menu , enabling you to add:</li> <li>Context Objects and Facets</li> <li>Attachments</li> <li>For details, see <u>ALM Facets</u>.</li> </ul>                                                                                                    |
| L <del>I</del> | Add to conversation. Adds the entity type to the post.                                                                                                    |
| +              | Add Attachment. Opens the Add File/URL dialog box.                                                                                                    |
| $\oslash$      | <b>Delete Attachment.</b> Deletes the selected attachment from the Attachments dialog box.                                                                                                    |
|                | <ul> <li>Tools. Opens a menu, enabling you to add: <ul> <li>A New Conversation</li> <li>A New Related Conversation</li> <li>and enabling you to control: <ul> <li>Conversation Visibility</li> <li>Participants Control</li> </ul> </li> <li>For details, see Tools.</li> </ul></li></ul> |

# 2 Suggested Participants

Using an entity in a conversation from within ALM enables us to use that entity's user fields (such as-Assigned to, Detected by, Author...) to suggest participants for the conversation. In order to provide a user as a suggested participant in a conversation, that user must have an email address and be an ALM user.

**To access:** From the ALM Entity <entity ID> screen, click **Open details panel** 

| Participants                            |
|-----------------------------------------|
| _ <b>_</b>                              |
| 40 ++                                   |
|                                         |
| 1                                       |
|                                         |
| Suggested Participants                  |
| <b>1</b>                                |
| 4 ++                                    |
| Assigned To: DEFECT:                    |
| 6                                       |
| Related Conversations                   |
|                                         |
| There are no available<br>conversations |

UI elements are described below:

| UI Element | Description                                                                                                    |
|------------|----------------------------------------------------------------------------------------------------|
|            | <b>Conversation Owner.</b> The user who started the conversation.                                                         |
| 2+         | <b>Add a New Participant.</b> Moves the participant from <i>Suggested</i><br><i>Participants</i> to <i>Participants</i> . |

| 0  | <b>Remove participants from the conversation.</b> Moves the participant from <i>Participants</i> to <i>Suggested Participants</i> .                                                             |
|----|----------------------------------------------------------------------------------------------------|
| ** | <b>Next.</b> Goes to the next participant or suggested participant on the list.<br><b>Previous.</b> Goes to the previous participant or suggested participant on the list.                      |
| Ŀ  | <b>Set the selected participants as required.</b> Makes the participant High Priority for this conversation, which means the participant receives notification about the conversation by email. |
| 2  | <b>Required Participant.</b> This participant is High Priority, and receives notification by email regarding this conversation.                                                                 |
| Z  | <b>Remove the required status from selected participants.</b> Removes the participant from being considered High Priority for this conversation.                                                |

**Note:** You can add anyone with an email address to your conversation manually; even private individuals outside of ALM who do not have EC. These participants receive the conversation by email and they can reply to the conversation from their private email.

# 3 ALM Facets

ALM facets enable users to add a visual representation (a read-only widget of the entity at a specific time) of the relevant ALM entity into the conversation, using the EC ALM adapter. The adapter contacts the relevant entity's ALM server and retrieves the relevant fields, which are specified in the ALM adapter's configuration file. For details, see *Enterprise Collaboration for ALM Administrators*.

This section gives instructions how to:

- add a facet to the conversation
- add a facet from a different entity in ALM to the conversation
- add an attachment to a conversation

which are available from the **Add to conversation** U menu.

### To add a facet to the conversation:

- 1. Click **New Conversation** . The ALM Entity <entity ID> screen opens.
- 2. Click **Add Post**. A new mail message opens, enabling you to write a text and add facets as attachments.

Alternatively, click Add to conversation U > Context Object/Facets.

- 3. Click **Add Facet**. The Context Object/Facets dialog box opens, displaying a list of possible entities.
- 4. Click the **Show Facets** arrow. The types of the facet are displayed in a list:
  - <entity> Summary
  - <entity> Detailed
  - <entity> Linked Entities
- 5. Select the facet you want to add to your conversation and click **Add to conversation** . The facet is added to the new conversation.
- 6. Click **Submit**. The facet is displayed next to the conversation in the conversations list.

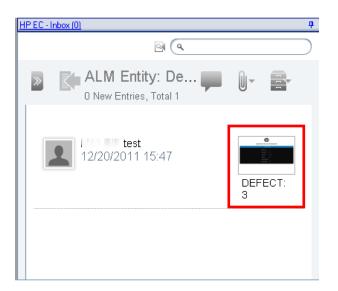

7. (Optional) Double-click the facet to see the details:

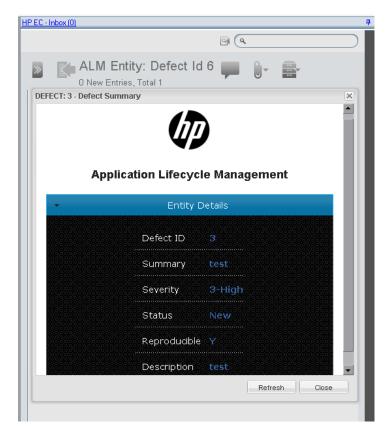

Note: You can only add one facet per post.

### To add a facet from a different entity in ALM to the conversation:

- 1. Click **New Conversation** . The ALM Entity <entity ID> screen opens.
- 2. Click Add to conversation **Context Object/Facets**. The Context Object/Facets dialog box opens.

| Context Object / F       | acets |
|--------------------------|-------|
| 📄 Defect:6 - search test | 0     |
| 💭 Requirement:11 - lior  | 0     |
| 💭 Test:3 - kjkjkxjk-test | 0     |
|                          |       |
|                          |       |
|                          |       |
|                          |       |

3. Click **Add an Object** + to start a search across different servers, modules, and entities in ALM. The Add a Context Object dialog box opens.

|                                                                                                    | Q (Q                               |
|----------------------------------------------------------------------------------------------------|------------------------------------|
| Add a Context Object                                                                                              |                                    |
| Select a context object type, then choose t                                                                       | the relevant application instance. |
| Object Type:                                                                                                    | Select an object type              |
| Application Instance:                                                                                             | Select an application instance     |
| Enter the application instance object sear<br>You must populate at least one input field<br><b>Search Fields:</b> |                                    |
| Context Object/s:                                                                                                 |                                    |
|                                                                                                    |                                    |

- 4. In the Object Type field, select an object type.
- 5. In the Application Instance field, select an application instance. The Search Fields drop-downlists open.
- 6. Select a server, domain, and project. You also have the option of entering an <entity> ID or <entity> name.
- 7. Click **Search**. The Context Object/s area is populated with options.

| HP EC - Inbox (0)                                                                                                    |                                    | 1 |
|----------------------------------------------------------------------------------------------------|------------------------------------|---|
|                                                                                                    | Q (Q                               |   |
| Add a Context Object                                                                                                    |                                    | × |
| Select a context object type, then choose                                                                                                    | the relevant application instance. |   |
| Object Type:                                                                                                    | Defect 💌                           |   |
| Application Instance:                                                                                                    | HP ALM                             |   |
| Enter the application instance object sear<br>You must populate at least one input field                                                                                                    |                                    |   |
| Search Fields:                                                                                                    |                                    |   |
| Server:                                                                                                    | * QC61                             |   |
| Domain:                                                                                                    | * RIF 💌                            |   |
| Project:                                                                                                    | * EC_ALM                           |   |
|                                                                                                    | Search Clear                       |   |
| Context Object/s (Displaying 31 of 31):                                                                                                    |                                    |   |
| <ul> <li>Defect: 4 - test</li> <li>Defect: 5 - nmnmnm</li> <li>Defect: 6 - search test</li> <li>Defect: 7 - ee</li> <li>Defect: 8 - sfs</li> <li>Defect: 9 - test</li> <li>Defect: 10 - ds</li> <li>Defect: 11 - REI conversatio test</li> <li>Defect: 12 - zzz</li> <li>Defect: 13 - test</li> </ul> | •                                  |   |
|                                                                                                    | Add Cancel                         | ) |

- 8. Select an object and click Add. The object is added to the Context Object/Facets dialog box.
- 9. Click the **Show Facets** arrow. The types of the facet are displayed in a list:
  - <entity> Summary
  - <entity> Detailed
  - <entity> Linked Entities
- 10. Select the facet you want to add to your conversation and click **Add to conversation** . The facet is added to the new conversation.
- 11. Click **Submit**. The facet is displayed next to the conversation in the conversations list.

### To add an attachment to a conversation:

- 1. Click **New Conversation** . The ALM Entity <entity ID> screen opens.
- 2. Click Add to conversation > Attachments. The Attachments dialog box opens.
- 3. Click Add Attachment +. The Add File/URL dialog box opens.

| Add File/URL   |              | ×   |
|----------------|--------------|-----|
| Type:          | © File ○ URL |     |
| Select File: * | Brow         | /se |
| Description:   | [            |     |
|                |              |     |
|                | OK Cancel    |     |

- 4. Select a type (File or URL).
- 5. In the Select File/Insert URL field, brows for the file or insert the URL.
- 6. (Optional) Add a description.
- 7. Click **OK**. Close the Attachments dialog box. The attachment is added to the conversation.
- 8. Double-click the ALM Entity ID in the top part of the EC screen and select Add to

**conversation** > Attachments again. The Attachments dialog box re-opens, displaying the attachment(s) you just added.

## 4 Tools

This section describes the options available from the Tools menu

- New Conversation
- New Related Conversation
- Conversation Visibility
- Participants Control

## New Conversation

•

Inside each conversation, there can be an unlimited number of posts. When you click New

**Conversation** , it creates a new empty conversation thread to the existing conversation. When you click **New Conversation** from the Tools menu, it adds a post to the conversation.

If you are standing on a conversation that already contains posts, click the arrow to the far right of that conversation to get to the posts within that conversation. This arrow only appears if there are at least two posts in the conversation (see figure below).

|   |                                  | Q (Q                                  |        |
|---|----------------------------------|---------------------------------------|--------|
|   | rsation Inbox<br>tries, Total 27 | ŭa l≊ la C                            |        |
|   |                                  |                                       | Page 1 |
| 2 | 12/25/2011 16:25                 | ALM Entity: Defect Id 7<br>dff        | 0      |
| 2 | 12/25/2011 16:08                 | Rel: ALM Entity: Defect ld 5<br>draft | 0      |
| 2 | 12/25/2011 16:08                 | ALM Entity: Defect ld 5<br>draft      | 0      |
| 2 | 12/25/2011 16:08                 | ALM Entity: Defect ld 5<br>draft      | 0      |
| 2 | Home<br>12/25/2011 16:08         | ALM Entity: Defect ld 5<br>draft      | 0      |
| 2 | N<br>12/25/2011 16:07            | Rel: ALM Entity: Defect ld 6<br>draft | 0      |
| 2 | ı<br>12/25/2011 16:07            | ALM Entity: Defect ld 6<br>draft      | 0      |
| 2 | 12/25/2011 16:04                 | Rel: ALM Entity: Defect ld 6<br>draft | 0      |
| 2 | iuli<br>12/25/2011 16:04         | ALM Entity: Defect ld 6<br>draft      | 0      |
| 2 | 12/25/2011 16:03                 | ALM Entity: Defect ld 6<br>draft      | 0      |
| 2 | 12/25/2011 16:03                 | ALM Entity: Defect Id 5<br>draft      | 0      |

#### To add a new conversation:

- 1. Select an entity where at least one conversation already exists.
- 2. Select **Tools > New Conversation**.
- 3. Select Add Post.
- 4. Enter text in the text box and (optional) add a facet, attachment, etc. For details, see the procedures in <u>ALM Facets</u>.
- 5. Click **Submit**. The new conversation is added to the entity.

## New Related Conversation

Adding a related conversation to an entity is similar to adding a new conversation to an entity. The related conversations are marked with the letters **Rel:** to show their relation to the original conversation. It is recommended to keep the Participant screen open when creating related conversations.

Related conversations have parent-child relationships. The first related conversation is the child (**Rel**:) of the original conversation, and the related conversation of the child conversation is the grandchild (**Rel:Rel**:) of the original conversation. Each conversation can have unlimited offspring. The Related Conversations area of the Participant screen displays the name of the parent of the open conversation.

### To add a new related conversation:

- 1. Select an entity where at least one conversation already exists.
- 2. Select Tools > New Related Conversation.
- 3. Select Add Post.
- 4. Enter text in the text box and (optional) add a facet, attachment, etc. For details, see the procedures in <u>ALM Facets</u>.
- 5. Click **Submit**. The related conversation is added to the entity, and the letters **Rel:** are added to the entity ID.

Since the related conversations might focus on different topics, you might want to change the names of the related conversations to more suitable names.

#### To change the name of a conversation:

- 1. Place the curser in the <entity> ID on the top of the conversation and double-click.
- 2. Type a new name for the conversation and click **Save**.

The name of the conversation is changed.

## **Conversation Visibility**

This feature enables you to show conversations to, and hide conversations from, users who are not participants. It is recommended to keep the Participant screen open when hiding and showing conversations, to assist you in selecting which users should be participants.

If you chose to hide the conversation from non-participants, a red lock symbol is displayed by the post and in the conversation inbox.

On the post:

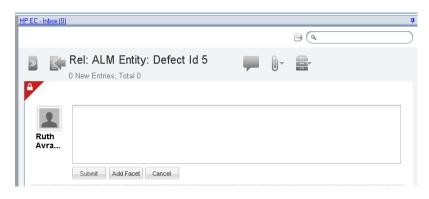

#### In the conversation inbox:

| HP EC - Inbox (1) |                                  |                              | L          |  |
|-------------------|----------------------------------|------------------------------|------------|--|
|                   |                                  | Q (Q                         |            |  |
|                   | rsation Inbox<br>tries, Total 27 | 14 <u>16</u> 19 0            |            |  |
|                   |                                  |                              | Page 1 2   |  |
|                   | -him to little                   | ALM Entity: Defect ld 7      | _ <b>^</b> |  |
|                   | 12/25/2011 16:25                 | dff                          | 0          |  |
|                   | ]                                | Rel: ALM Entity: Defect Id 5 |            |  |
|                   | 12/25/2011 16:08                 | draft                        | 0          |  |
|                   | 1                                | ALM Entity: Defect Id 5      |            |  |
|                   | 12/25/2011 16:08                 | draft                        | •          |  |

#### To hide and show conversations:

- To hide the conversation from non-participants, from the conversation, select **Tools** > **Conversation Visibility** > **Participants Only**.
- To allow all users to view the conversation, from the conversation, select Tools > Conversation Visibility > Public.

### Participants Control

This feature enables you to decide which users can participate in the conversation. Options include:

- **Everyone.** Any user can participate in the conversation.
- **Participants.** Only participants can participate in the conversation.

• **Owner.** Only the owner of the conversation can add new posts to the conversation.

Every user can read the posts in the conversations. The options of inclusion and exclusion determine whether or not other users can add posts, with facets or attachments, to the conversation. If you select **Owner**, all users can view your conversation, but no one but you can add posts or reply to them.

### To decide who can add new participants to the conversation:

- To allow any user to participate in the conversation, from the conversation, select **Tools** > **Participants Control > Everyone**.
- To allow only participants to participate in the conversation, from the conversation, select **Tools > Participants Control > Participants**.
- To allow only the owner to participate in the conversation, from the conversation, select **Tools > Participants Control > Owner**.